# studioxPS セットアップガイド

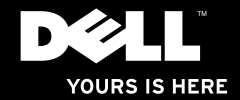

# studioxPs セットアップガイド

規制モデル: D03M シリーズ 規制タイプ: D03M002

## メモ、注意、警告

#### ■ メモ:コンピューターを使いやすくするための重要な情報を説明しています。

注意:ハードウェアの損傷やデータの損失の可能性を示し、その危険を回避するため の方法を説明しています。

### 警告:物的損害、けが、または死亡の原因となる可能性があることを示しています。

DELL™ n シリーズコンピューターを購入した場合、本書における Microsoft® Windows® オペレーティングシス テムに関する参照は適用されません。

#### この文書の情報は予告なく変更されることがあります。

#### © 2010 Dell Inc. All rights reserved.

 $\frac{1}{2}$  ,  $\frac{1}{2}$  ,  $\frac{1$ 

いかなる方法においても、Dell Inc. の書面による許可なくこれらの資料を複製することは固く禁止されています。

このテキストで使用されている商標は次の通りです。Dell、DELL ロゴ、YOURS IS HERE、Solution Station、 Studio XPS、および DellConnect は Dell Inc. の商標です。AMD、AMD Athlon、および AMD Phenom は Advanced Micro Devices, Inc. の商標です。Microsoft、Windows、および Windows スタートボタンロゴは、米 国、および/またはその他の国における Microsoft Corporation の商標、または登録商標です。Blu-ray Disc は Blu-ray Disc Association の商標です。Bluetooth は Bluetooth SIG, Inc. の登録商標で、ライセンスを受けて Dell が使用しています。

商標、商標名、または製品の権利を主張する事業体を表すため、その他の商標および社名が使用される場合が あります。Dell Inc. は自社以外の商標あるいは社名に対する所有権を放棄します。

#### 2010年3月 P/N 1W74D Rev. A00

## 目次

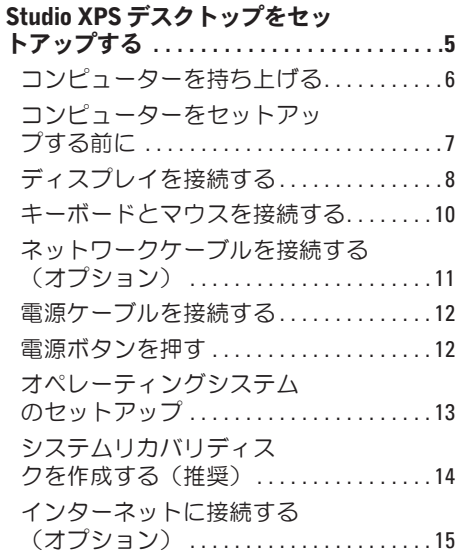

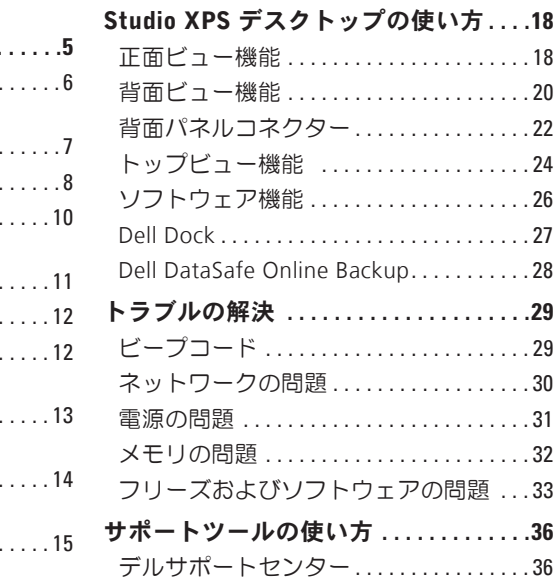

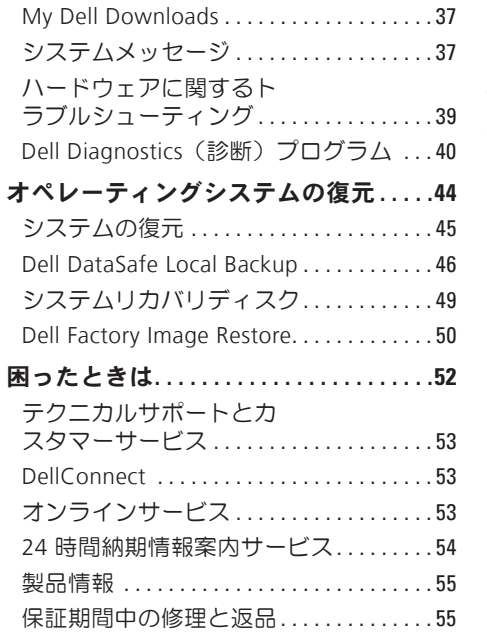

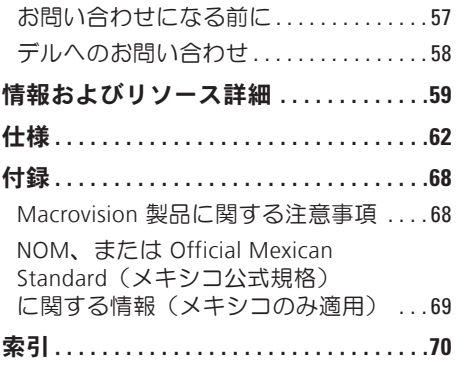

<span id="page-6-0"></span>Studio XPS デスクトップをセットアップする

本セクションは、Dell ™ Studio XPS™ デスクトップコンピューターのセットアップに関する 情報を記載しています。

警告:本セクションに記載の手順を実行する前に、コンピューターに同梱の安全に関す る情報を読んでください。その他、安全にお使いいただくためのベストプラクティスに 関しては、法令へのコンプライアンスに関するホームページ

(www.dell.com/regulatory\_compliance)を参照してください。

## <span id="page-7-0"></span>コンピューターを持ち上げる

コンピューターを安全に使用し、損傷を避けるため、コンピューターを持ち上げる場合 は、正面と背面にあるリフトポイントを持ってください。

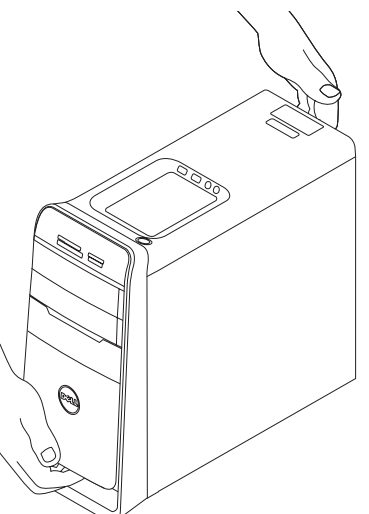

## <span id="page-8-0"></span>コンピューターをセットアップする前に

コンピューターを設置する場合、電源が近くにあり、換気が十分であり、水平な場所であ ることを確認してください。

コンピューターの周囲の空気の流れを遮ると、過熱状態になります。過熱を防止するた め、コンピューターの背面に少なくとも 10.2 cm、側面に 5.1 cm のすき間を作ってくださ い。電源が入っている状態で、キャビネットや引き出しなどの密閉された空間にコンピュ ーターを絶対に置かないでください。

## <span id="page-9-0"></span>ディスプレイを接続する

お使いのコンピューターには、内蔵ビデオコネクターが付属しています。内蔵 HDMI コネク ター、または DVI コネクターのいずれかを使用して、ディスプレイを接続してください。

必要であれば、DVI-VGA アダプター、HDMI-DVI アダプター、追加 HDMI ケーブル、DVI ケ ーブルは、www.dell.com で購入できます。

コンピューターとディスプレイで使用できるコネクターに応じて、適切なケーブルを使用 してください。以下の表を参照して、お使いのコンピューターとディスプレイに合うコネ クターを選んでください。

■※ メモ:単一ディスプレイを接続する場合は、接続するコンピューターのコネクターは 1 つのみにしてください。

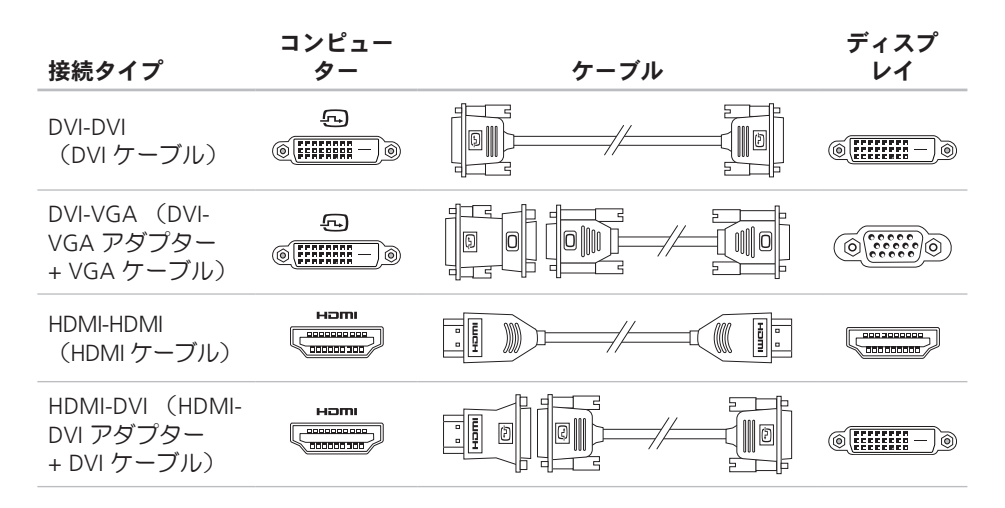

## <span id="page-11-0"></span>キーボードとマウスを接続 する

USB キーボードとマウスは、コンピューター の背面パネルにあるUSBコネクターに接続し ます。

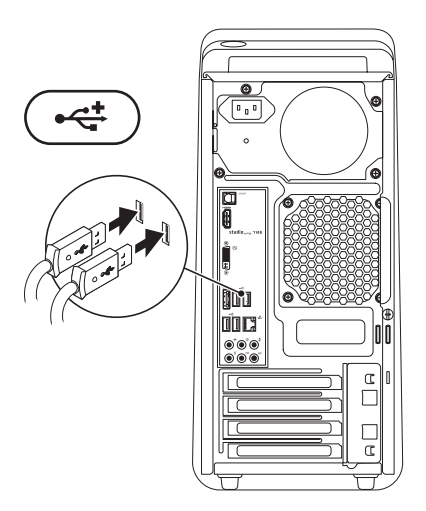

<span id="page-12-0"></span>ネットワークケーブルを接 続する(オプション)

ネットワーク接続がなくてもコンピュータ ーのセットアップは完了できますが、ケー ブル接続を使う(ブロードバンドデバイス や Ethernet ジャックなど)既存のネットワ ーク、またはインターネット接続がある場 合、今すぐ接続することもできます。

■■ メモ:ネットワークコネクターに接続す る場合は、Ethernet ケーブルのみを使用し てください(RJ45 コネクター)。ネット ワークコネクターに電話ケーブル(RJ11 コネクター)を接続しないでください。

コンピューターをネットワーク、またはブロ ードバンドデバイスに接続する場合、ネット ワークケーブルの一方の端をネットワークポ ート、またはブロードバンドデバイスに差し 込みます。ネットワークケーブルのもう一方 の端は、コンピューターのネットワークコネ クター(RJ45 コネクター)に接続します。 カチッという音がすれば、ネットワークケー ブルはしっかり接続されています。

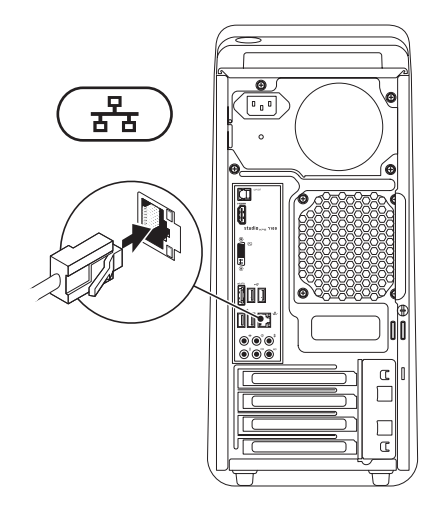

## <span id="page-13-0"></span>電源ケーブルを接続する 電源ボタンを押す

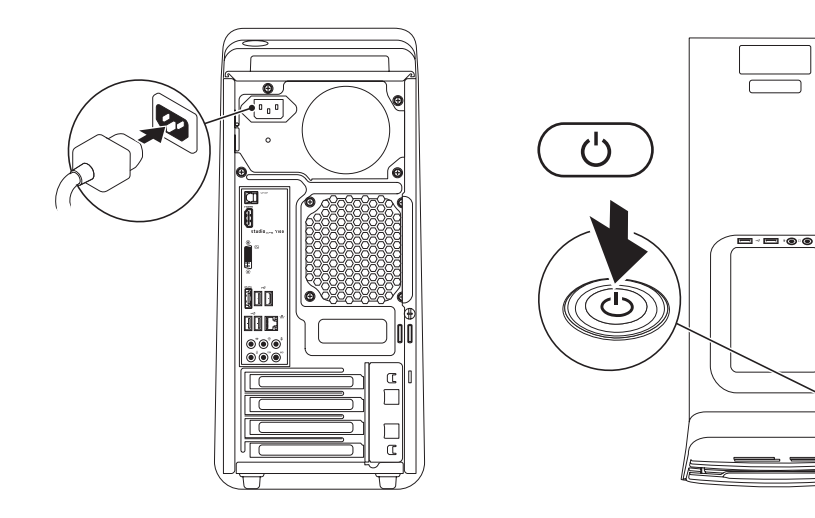

o

## <span id="page-14-0"></span>オペレーティングシステム のセットアップ

お使いのコンピューターは、購入時に選択 したオペレーティングシステムがインスト ールされています。

#### Microsoft Windows をセットアップする

Microsoft® Windows® を初めてセットアップ するには、画面に表示される指示に従って 操作してください。この手順は必須で、完 了まで時間がかかる場合があります。ウィ ンドウセットアップ画面に表示される指示 に従って、ライセンス契約の同意、環境設 定、インターネット接続のセットアップな どの手続きを行います。

- 注意:オペレーティングシステムのセッ トアッププロセスを中断しないでくださ い。コンピューターが使用不能になり、 オペレーティングシステムを再インスト ールしなければならなくなります。
- **レメモ: support.jp.dell.com で最新の BIOS** (Basic Input Output System)とドライ バーをダウンロードし、インストール しておくことをおすすめします。
- メモ:オペレーティングシステムと機能 に関する詳しい情報は、 support.dell.com/MyNewDell を参照し てください。

#### Ubuntu のセットアップ

Ubuntu を初めてセットアップするには、画 面に表示される指示に従って操作してくだ さい。

## <span id="page-15-0"></span>システムリカバリディス クを作成する(推奨)

■ メモ:Microsoft Windows セットアップ 完了後すぐ に、システムリカバリディ スクを作成してください。

システムリカバリディスクを使用して、 コンピューターを購入した時と同じ動作状 態に戻します。ハードウェアやソフトウェ ア、ドライバー、その他のシステム設定の 変更によって、コンピューターの動作状態 に問題が発生した場合、システムリカバリ ディスクを使用します。

システムリカバリディスクの作成には、以 下の条件が必要です:

- • Dell DataSafe Local Backup
- • 最低 8 GB の容量を備えた USB キー、ま たは DVD-R/ DVD+R/Blu-ray Disc™

**メモ:**Dell DataSafe Local Backup は、 書き換え可能ディスクはサポートして いません。

システムリカバリディスクを作成するには:

- **1.** プリンタの電源がオンになっていることを 確認します。
- **2.** ディスク、または USB キーをコンピュー ターに挿入します。
- 3. スタート <del>◎ →</del> すべてのプログラム→ Dell DataSafe Local Backup の順にクリックし ます。
- **4.** リカバリメディアを作成するをクリック します。
- **5.** 画面に表示される指示に従って操作し ます。
- メモ:システムリカバリディスクの使 い方に関する詳細は、[49](#page-50-1) ページの「シ ステムリカバリディスク」を参照して ください。

## <span id="page-16-0"></span>インターネットに接続する (オプション)

インターネットに接続するには、外部モデ ムまたはネットワーク接続、およびインタ ーネットサービスプロバイダー (ISP) が必 要です。

外部 USB モデム、またはワイヤレス LAN ア ダプターが購入したパッケージに付属してい ない場合、www.dell.com で購入できます。

#### 有線接続のセットアップ

- • ダイヤルアップ接続を使用している場合 は、インターネット接続を設定する前に 電話回線をコンピューターの外部 USB モ デム(オプション)に接続し、壁の電話 ジャックに接続します。
- • DSL またはケーブル(衛星)モデム接続を 使用している場合、セットアップの手順 についてはご契約の ISP または携帯電話 サービスにお問い合わせください。

有線インターネット接続のセットアップを 完了するには、[16](#page-17-0) ページの「インターネッ ト接続のセットアップ」の指示に従ってく ださい。

#### ワイヤレス接続をセットアップする

■ メモ:ワイヤレスルーターをセットア ップするには、ルーター付属のマニュ アルを参照してください。

ワイヤレスインターネット接続を使用する 前に、ワイヤレスルーターに接続してくだ さい。

ワイヤレスルーターへの接続をセットアッ プするには、以下の手順を実行します。

**1.** 開いているファイルをすべて保存してか ら閉じ、実行中のプログラムをすべて終 了します。

#### 2. スタート ● → コントロールパネルをク リックします。

- **3.** 検索ボックスにネットワークと入力し、 ネットワークと共有センター→ ネットワ ークに接続の順にクリックします。
- **4.** 画面に表示される指示に従って、セット アップを完了します。

#### <span id="page-17-1"></span><span id="page-17-0"></span>インターネット接続のセットアップ

ISP および ISP が提供するオプションは国に よって異なります。詳細は ISP にお問い合 わせください。

過去にインターネットに接続できたが今回 できない場合には、ISP のサービスが停止し ている可能性があります。サービスの状態 について ISP に確認するか、後でもう一度 接続してみてください。

ISP 情報を用意してください。ISP がない場 合には、インターネットへの接続ウィザー ドで取得することができます。

インターネット接続をセットアップするに は、以下の手順を実行します。

- **1.** 開いているファイルをすべて保存してか ら閉じ、実行中のプログラムをすべて終 了します。
- 2. スタート → コントロールパネル をク リックします。
- **3.** 検索ボックスにネットワークと入力し、 ネットワークと共有センター→ 接続、ま たはネットワークのセットアップ→ イン ターネットへの接続をクリックします。

インターネットへの接続ウィンドウが表 示されます。

- メモ:選択する接続の種類が分からな い場合は、選択についての説明を表示 しますをクリックするか、ISP にご連絡 ください。
- **4.** 画面の指示に従って、ISP から提供された セットアップ情報を使用してセットアッ プを完了します。

<span id="page-19-0"></span>本セクションは、Studio XPS™ デスクトップで使用可能な機能に関する情報を記載しています。 正面ビュー機能

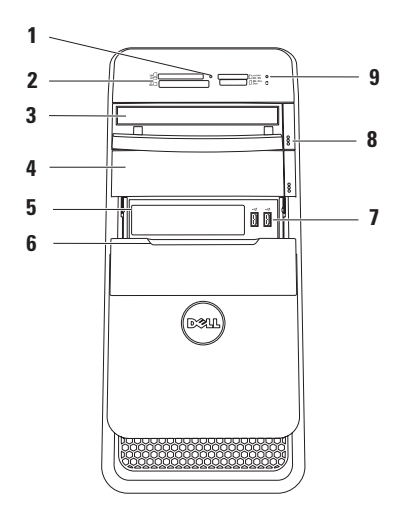

- **1** メディアカードリーダーライト メデ ィアカードが挿入されていることを示 します。
- **2** メディアカードリーダー メディア カードに保存されたデジタル写真、音 楽、およびビデオを素早く手軽に表 示、共有することができます。
- **3** オプティカルドライブ 標準サイズの み (12 cm) の CD、DVD、Blu-ray Disc (オプション)の再生、または書き込 みを行います。
- **4** オプションのオプティカルドライブベ イ — 追加のオプティカルドライブを取 り付けられます。
- **5** FlexBay スロット メディアカードリ ーダーまたは追加ハードドライブをサ ポートします。
- **6** FlexBay カバー FlexBay スロットを カバーします。
- 7 →<
<sub>USB 2.0</sub> コネクター (2) メモリ ーキー、デジタルカメラ、MP3 プレー ヤーなど常時接続しない USB デバイ スを接続します。
- **8** オプティカルドライブ取り出しボタン (2) — ボタンの下部にあるマークのつ いた部分を押すと、ディスクトレイが 取り出せます。
- 9  $\underline{|\bigcup}_{\Lambda-\mathsf{K}}$ ドライブアクティビティライ ト — コンピューターがデータの読み取 りや書き込みをする際、点灯します。 ライトが白色に点滅している場合は、 ハードドライブが作動しています。
	- 注意:データの損失を防ぐため、 絶対にハードドライブアクティビ ティライトの点滅中にコンピュー ターをオフにしないでください。

<span id="page-21-0"></span>背面ビュー機能

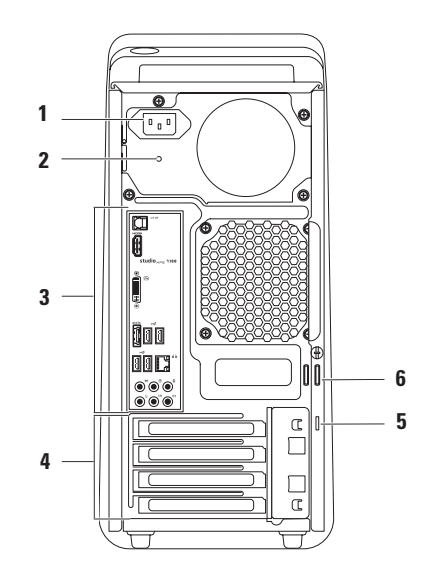

- **1** 電源コネクター 電源ケーブルに接続 します。コネクターの外見は同一では ありません。
- **2** 電源ライト 電源ユニットの使用状 況を示します。

メモ:コンピューターによっては、電源 ライトが使用できない場合もあります。

**3** 背面パネルコネクター — USB、オーデ ィオ、ビデオ、その他各種デバイスを 適切なコネクターに接続します。

- **4** 拡張カードスロット 取り付けた PCI および PCI Express カードのコネクター にアクセスします。
- **5** セキュリティケーブルスロット 市販 のセキュリティケーブルをコンピュー ターに取り付けます。
	- メモ:セキュリティケーブルを購入す る前に、お使いのコンピューターのセ キュリティケーブルスロットに適合す ることを確認してください。
- **6** パドロック リング 標準のパドロッ クに取り付け、コンピューター内部へ の不正なアクセスを防ぎます。

<span id="page-23-0"></span>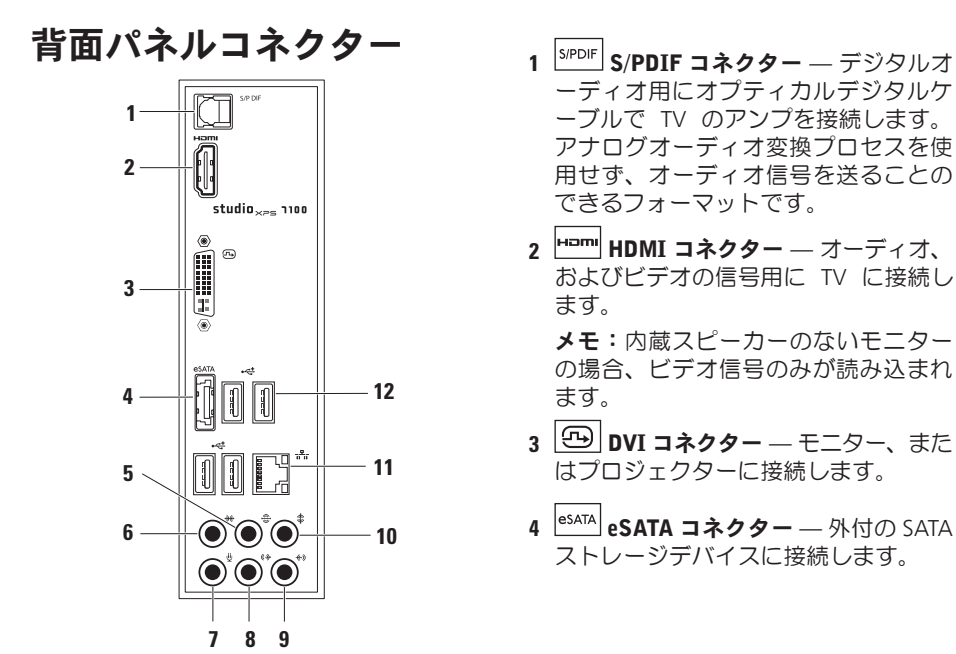

#### **5** リア L/R サラウンドコネクター — 後部の L/R サラウンドスピーカーに接続 します。

- <sub>6</sub> │<del><sup>※</sup></del>│サイド L/R サラウンドコネクター サイドの L/R サラウンドスピーカーに接 続します。
- **7** マイク コネクター 音声やオーデ ィオ入力をサウンド、または電話用プロ グラムに接続します。
- **8** フロント L/R ライン出力コネクター — 正面の L/R スピーカーに接続します。
- <mark>└<sup>◆》</sup>]ライン入力コネクター</mark> マイク、 カセットプレーヤー、CD プレーヤー、 VCR などの録音、または再生デバイス に接続します。
- 10 <sup>| ‡</sup> |センター/サブウーハー コネクター— センターのスピーカー、またはサブウ ーハーを接続します。
- **11** ネットワークコネクターおよびライ ト— コンピューターをネットワーク、 またはブロードバンドデバイスに接続 します。ネットワークアクティビティ ライトは、コンピューターがデータを 送信、または受信中に点滅します。ネ ットワークトラフィックが多い場合、 このライトが「点灯」の状態に見える ことがあります。
- 12 <sup>|</sup> ← USB 2.0 コネクタ (4) マウス、 キーボード、プリンター、外部ドライ ブ、MP3 プレーヤーなどの USB デバイ スを接続します。

<span id="page-25-0"></span>トップビュー機能

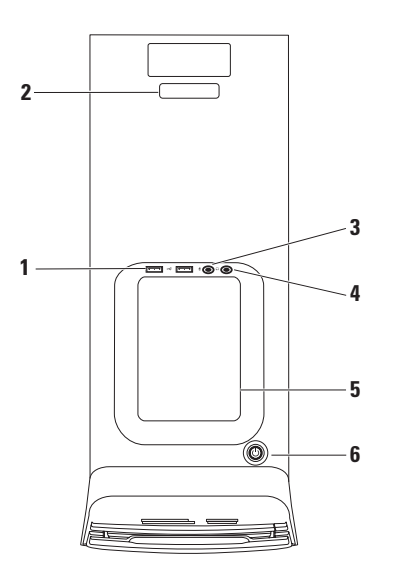

- 1 <sup>|</sup> <del>℃</del> USB 2.0 コネクター (2) メモリ ーキー、デジタルカメラ、MP3 プレー ヤーなど、時々使用する USB デバイス を接続します。
- **2** サービスタグおよびエクスプレスサー ビスコード — Dell サポートウェブサ イトにアクセス、またはテクニカルサ ポートに問い合わせる場合、コンピュ ーターを識別する情報です。
- **3** マイク、またはライン入力コネクタ

ー — 音声用マイク、またはオーディオ 入力用のオーディオケーブルを接続し ます。

4 0 ∧ッドフォンコネクター — ヘッド フォンに接続します。

メモ:電源の入ったスピーカーやサ ウンドシステムに接続する場合、コン ピューターの裏面にあるオーディオ出 力、または S/PDIF コネクターを使用し てください。

- **5** アクセサリートレイ ゴチャゴチャに ならないようにデバイスやケーブルを 整理する場合に使います。
- 6 <u>レ</u> 雷源ボタンとライト コンピュー ターの電源をオン、またはオフにしま す。ボタンの中央にあるライトは電源 の状況を示しています。
	- •オフ コンピューターの電源が切れ ているか、またはコンピューターに 電力が供給されていません。
	- 白色に点灯 コンピューターの電源 がオンになっています。
	- 橙色に占灯 コンピューターはスリ ープ状態、またはシステム基板か電源 にトラブルがある可能性があります。
	- • 橙色の点滅 システム基板、または 電源にトラブルが発生している可能 性があります。
	- メモ:電源のトラブルについては、[31](#page-32-1) ペ ージの「電源の問題」を参照してくだ さい。

## <span id="page-27-0"></span>ソフトウェア機能

■ メモ:本セクションに記載する機能 に関する詳しい情報は、ハードドライ ブの『Dell テクノロジガイド』または support.dell.com/manuals を参照してく ださい。

#### 制作と通信

コンピューターを使用してプレゼンテーシ ョン、パンフレット、挨拶状、チラシ、ス プレッドシートなど様々な書類を作成でき ます。デジタルの写真や画像を編集および 表示することもできます。コンピューター にインストールされているソフトウェアに ついては購入内容を確認してください。

インターネットに接続すれば、ウェブサイト にアクセスしたり、電子メールアカウントを セットアップしたり、ファイルをアップロー ド/ダウンロードすることができます。

#### エンターテイメントとマルチメディア

ビデオを視聴する、ゲームを楽しむ、オリ ジナル CD の作成、音楽やラジオを聞くな どの様々なエンターテインメントも充実し ています。オプティカルディスクドライブ は CD や DVD、Blu-ray Disc(オプション) など様々なディスクメディア形式をサポー トしています。

デジタルカメラや携帯電話などのポータブ ルデバイスから写真やビデオファイルをダ ウンロード、またはコピーすることもでき ます。オプションのソフトウェアアプリ ケーションで音楽やビデオのファイルを整 理・作成し、ディスクに記録したり、MP3 プレーヤーや携帯エンターテイメントデバ イスなどポータブル製品に保存したり、TV やプロジェクター、ホームシアター設備で 直接再生・表示することもできます。

## <span id="page-28-0"></span>Dell Dock

Dell Dock は、よく使うアプリケーション、ファイル、フォルダーに簡単にアクセスできる よう整理したアイコンのグループのことです。Dock は次の手順でカスタマイズできます。

- •アイコンを追加、または削除する
- • Dock の色や場所を変更する
- •関連性のあるアイコンをカテゴリにまとめる • アイコンの動作を変更する

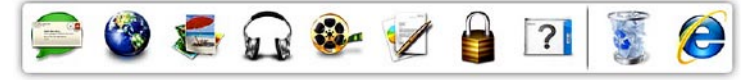

#### カテゴリを追加する

- **1.** Dock を右クリックして、追加→ カテゴリを クリックします。カテゴリの追加/編集ウィ ンドウが表示されます。
- **2.** タイトルフィールドにカテゴリのタイト ルを入力します。
- **3.** イメージを選択:ボックスからカテゴリ のアイコンを 選択します。

**4.** 保存をクリックします。

#### アイコンを追加する

Dock、またはカテゴリにアイコンをドラッ グアンドドロップします。

#### カテゴリ、またはアイコンを削除する

- **1.** Dock のカテゴリ、またはアイコンで右 クリックし、ショートカットを削除、ま たはカテゴリを削除をクリックします。
- **2.** 画面に表示される指示に従って操作し ます。

#### Dock をカスタマイズする

- **1.** Dock を右クリックして、詳細設定...をク リックします。
- **2.** 好きなオプションを選択して、Dock をカ スタマイズします。

## <span id="page-29-0"></span>Dell DataSafe Online **Backup**

- メモ: Dell DataSafe Online が使用でき ない地域もあります。
- メモ:高速アップロード/ダウンロード には、ブロードバンド接続の使用をお すすめします。

Dell DataSafe Online は、盗難、火災、自然災 害などの壊滅的事故からデータや重要なフ ァイルを守る自動バックアップ、および回 復サービスです。パスワード保護されたア カウントでサービスにアクセスできます。

詳細については、delldatasafe.com にアクセ スしてください。

バックアップをスケジュール設定するに は、以下の手順を実行します。

**1.** タスクバーで、Dell DataSafe Online アイ コンを ダブルクリックします。

**2.** 画面に表示される指示に従ってください。

## <span id="page-30-0"></span>トラブルの解決

本セクションではコンピューターのトラブ ルシューティングに関する情報を記載しま す。以下のガイドラインでも問題が解決で きない場合、[36](#page-37-1)の「サポートツールの使 い方」、または[58](#page-59-1)の「デルへのお問い合わ せ」を参照してください。

ビープコード

お使いのコンピューターの起動時に、エラ ー、または問題がある場合、ビープ音が連 続して鳴ることがあります。この連続した ビープ音はビープコードと呼ばれ、問題を 特定します。ビープコードを書き留めてお き、デルに問い合わせてください([58](#page-59-1)ペー ジの『デルへのお問い合わせ』を参照)。

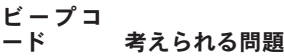

3 回

- ビープ音 1 回 システム基板が故障している 可能性があります — BIOS ROM チェックサムエラー
- ビープ音 2 回 RAM が検出されませんでした。
	- メモ:メモリモジュールをイ ンストール、または交換した 場合、正しく設置されている か確認してください。
- ビープ音 システム基板が故障している 可能性があります — チップセ ットエラー
- ビープ音 4 回 RAM の読み書きエラーです
- ビープ音 5 回 リアルタイムクロックのエラ ーです
- ビープ音 6 回 ビデオカード、またはチップ のエラーです

<span id="page-31-0"></span>トラブルの解決

### ネットワークの問題

#### ワイヤレス接続

ネットワーク接続が失われた場合 — ワイヤ レスルーターがオフラインになっているか、 ワイヤレスがコンピューターで無効に設定さ れています。

- • ワイヤレスルーターを調べて、電源が入 っており、データソース(ケーブルモデ ムまたはネットワークハブ)に接続され ていることを確認します。
- • ワイヤレスルーターへの接続を再構築し ます([16](#page-17-1)ページの「ワイヤレス接続をセ ットアップする! を参照)

#### 有線接続

#### ネットワーク接続が失われた場合 —

- • ケーブルがしっかり差し込まれているか、 損傷を受けていないか調べてください。
- 通信状能ライトをチェックしてください。

内蔵ネットワークコネクターの通信状態ラ イトをチェックすれば、接続が正常かどう か確認できる上、通信状態を判断すること ができます。

- 消灯 ― ネットワークとの物理的な接続が 検知されていません。
- • 緑色 10/100 Mbps ネットワーク とコ ンピューター間の接続が良好であること を示します。
- • 橙色 ― 1000 Mbps のネットワークとコ ンピューターが正しく接続されているこ とを示します。
- メモ:ネットワークコネクターの通信 状態ライトは有線ケーブル接続のみに 適用されます。ワイヤレス接続の場合 は、通信状態ライトはステータスを表 示しません。

### <span id="page-32-1"></span><span id="page-32-0"></span>電源の問題

電源ライトが消灯している場合 — コンピュ ーターの電源が切れているか、電力が供給 されていません。

- • 電源ケーブルをコンピューターの電源コ ネクターとコンセントの両方にしっかり と装着しなおします。
- コンピューターが雷源タップに接続され ている場合、電源タップがコンセントに 接続され電源タップがオンになっている ことを確認します。
- •雷源保護装置、雷源タップ、雷源延長ケ ーブルなどを使用している場合は、取り 外してコンピューターに正しく電源が入 るか確認します。
- •雷気スタンドなどの雷化製品で試して、 コンセントが正常に機能しているか確認 します。
- • コンピューターの背面にある電源供給ラ イトがオンになっていることを確認して ください。ライトが消灯している場合、

電源ケーブル、または電源供給に問題が ある可能性があります。

問題が解決しない場合は、デルに問い合わ せてください([58](#page-59-1)ページの「デルへのお問 (ハ合わせ) 存参照)

電源ライトが白色に点灯し、コンピュータ ーが応答しない場合 — ディスプレイが接続 されていないか電源が入っていません。デ ィスプレイが正しく接続されていることを 確認した後、一度電源を切ってもう一度オ ンにしてください。

#### 電源ライトが橙色に点灯している場合 —

- • コンピューターはスリープ、またはスタ ンバイモードになっています。キーボー ドのキーを押すか、接続されたマウスを 動かすか、または電源ボタンを押して通 常の動作状態に戻します。
- •システム基板か電源にトラブルがある可 能性があります。デルに問い合わせる場 合、[58](#page-59-1)ページの「デルへのお問い合わ せ」を参照してください。

<span id="page-33-0"></span>電源ライトが橙色に点滅している場合 — シ ステム基板にトラブルがある可能性があり ます。

デルに問い合わせる場合、[58](#page-59-1)ページの「デ ルへのお問い合わせ」を参照してください。

コンピューターの受信を妨げる障害が発生 した場合 — 不要な信号により他の信号が妨 害、またはブロックされ、障害が発生して います。電気的な妨害の原因には、次のも のがあります。

- • 電源、キーボード、およびマウス拡張ケ ーブル。
- 電源タップに接続されているデバイスが 多すぎる。
- • 同じコンセントに複数の電源タップが接 続されている。

## メモリの問題

メモリが不足しているというメッセージが 表示された場合 —

- •作業中のすべてのファイルを保存してか ら閉じ、使用していない実行中のプログ ラムをすべて終了して、問題が解決する か調べます。
- • メモリの最低要件については、ソフトウ ェアのマニュアルを参照してください。 必要に応じて、増設メモリを取り付けま す(support.dell.com/manuals の『サービ スマニュアル』を参照)。
- • メモリモジュールを取り付けなおして (support.dell.com/manuals の『サービス マニュアル』を参照)、お使いのコンピ ューターがメモリと正常に通信している か確認します。

#### <span id="page-34-0"></span>その他の問題が発生する場合 —

- メモリの取り付けガイドラインに従ってい るか確認します(support.dell.com/manuals の『サービスマニュアル』を参照)。
- メモリモジュールがコンピューターと互 換性があるかどうか確認してください。 お使いのコンピューターは、DDR3メモリ をサポートしています。お使いのコンピ ューターでサポートされているメモリの 種類については、[62](#page-63-1) ページの「仕様」を 参照してください
- • Dell Diagnostics(診断)プログラムを実行 します ([40](#page-41-1)ページの「Dell Diagnostics (診 |断) プログラム! を参昭) 」
- • メモリモジュールを取り付けなおして (support.dell.com/manuals の『サービス マニュアル』を参照)、お使いのコンピ ューターがメモリと正常に通信している か確認します。

## フリーズおよびソフトウェ アの問題

コンピューターが起動しない場合 — 電源ケ ーブルがコンピューターとコンセントにし っかりと装着されていることを確認してく ださい。

プログラムが応答しなくなった場合 — プロ グラムを終了します。

- 1. <Ctrl><Shift><Fsc> を同時に押します。
- **2.** アプリケーションをクリックします。
- **3.** 応答しなくなったプログラムをクリック します。
- **4.** タスクの終了をクリックします。

プログラムが繰り返しクラッシュする場合 — ソフトウェアのマニュアルを参照してくださ い。必要に応じて、プログラムをアンインス トールしてから再インストールします。

■ メモ:通常、ソフトウェアのインスト ール手順は、マニュアルまたは CD に収 録されています。

コンピューターが応答しない、または画面が 単色の青になる —

注意:オペレーティングシステムのシ ャットダウンが実行できない場合、デ ータを損失する恐れがあります。

キーボードのキーを押したり、マウスを動 かしてもコンピューターから応答がない場 合、コンピューターの電源が切れるまで、 電源ボタンを 8~10 秒以上押します。その 後、コンピューターを再起動します。

プログラムが以前の Microsoft Windows オ ペレーティングシステム用に設計されてい る場合 — プログラム互換性ウィザードを 実行します。プログラム互換性ウィザード は、旧バージョンの Microsoft® Windows® オペレーティングシステムに近い環境で動 作するようプログラムを設定します。

- 1. スタート <del>© →</del> コントロールパネル→ プ ログラム→ 以前のバージョンのWindows 用に作成されたプログラムの実行をクリ ックします。
- **2.** [ようこそ]画面で、次へをクリックします。
- **3.** 画面に表示される指示に従って操作し ます。
トラブルの解決

#### その他のソフトウェアに問題がある場合 —

- •すぐにファイルのバックアップを作成し ます。
- • アンチウイルスプログラムを使って、ハ ードドライブ、または CD を調べます。
- •開いているファイルをすべて保存してか ら閉じ、実行中のプログラムをすべて終 了して、スタート メニューからコン ピューターをシャットダウンします
- • トラブルシューティングについて、ソフ トウェアのマニュアルを確認するか、ソ フトウェアの製造元に問い合わせます。
	- プログラムがお使いのコンピューター にインストールされているオペレーテ ィングシステムに対応しているか確認 します。
	- コンピューターがソフトウェアの実行 に必要な最小ハードウェア要件を満た しているか確認します。詳細について は、ソフトウェアのマニュアルを参照 してください。
- プログラムが正しくインストールおよ び設定されているか確認します。
- デバイスドライバーとプログラムの間 にコンフリクトが発生していないか確 認します。
- 必要に応じて、プログラムをアンインス トールしてから再インストールします。

# サポートツールの使い方

デルサポートセンター デルサポートセンターは、必要なサービ ス、サポートおよびシステム特有 の情報を 見つけるのに役立ちます。

アプリケーションを起動するには、タスク バーの ク アイコンをクリックします。

デルサポートセンターお使いのコンピュー ターの機種番号、サービスタグ、エクスプ レスサービスコード、サービスの問い合わ せ先情報が表示されます。

デルサポートセンターホームページには、 次の項目にアクセスするリンクが記載され ています。

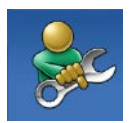

セルフヘルプ(トラブルシュ ーティング、セキュリティ、 システムパフォーマンス、 ネットワーク / インターネ ット、バックアップ / リカバ リ、および Windows オペレ ーティングシステム)

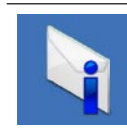

警告(テクニカルサポートに よるお使いのコンピューター に関する警告)

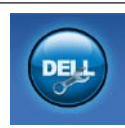

Dell によるサポート (DellConnect ™ によるテク ニカルサポート、カスタマー サービス、トレーニングおよ びチュートリアル、Solution Station™ によるハウツーヘル プ、および PC CheckUp によ るオンラインスキャン)

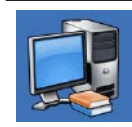

お使いのシステムについて (システムマニュアル、保証 情報、システム情報、アップ グレードとアクセサリ)

デルサポートセンター、および利用できるサポー トツールの詳細に関しては、support.jp.dell.com のサービスタブをクリックしてください。

サポートツールの使い方

# My Dell Downloads

■ メモ: My Dell Downloads が使用できな い地域もあります。

新しい Dell コンピュータに標準装備されて いるソフトウェアには、バックアップ CD、 または DVD が含まれていない場合がありま す。このソフトウェアは My Dell Downloads で手に入ります。このウェブサイトから再イ ンストール用ソフトウェアをダウンロード したり、自分用のバックアップメディアを 作成することができます。

My Dell Downloads に登録して使用するには:

- **1.** downloadstore.dell.com/media にアクセス します。
- **2.** 画面に表示される指示に従って、登録を行 い、ソフトウェアをダウンロードします。
- **3.** 今後に備えて、ソフトウェアを再インス トール、またはバックアップメディアを 作成します。

# <span id="page-38-0"></span>システムメッセージ

コンピューターに問題、またはエラーが発 生した場合、原因と問題解決に必要な操作 を見つけるのに役立つシステムメッセージ が表示されます。

■■ メモ:表示されたメッセージが以下の例 にない場合は、メッセージが表示され たときに実行していた OS またはプログ ラムのマニュアルを参照してください。 ハードドライブ、またはウェブサイト (support.dell.com/manuals)  $\oslash$  『Dell テ クノロジガイド』を参照するか、デルに お問い合わせ(57ページの「デルへのお 問い合わせ」を参照)ください。

警告!このシステムの前回の起動時に、チェ ックポイント [nnnn] で障害が発生しました。 問題を解決するため、このチェックポイン トをメモしてデルテクニカルサポートに問い 合わせてください — 同じエラーによって、コ ンピューターは 3 回連続して起動ルーチンを 終了できませんでした ([58](#page-59-0)ページの「デルへ のお問い合わせ」を参照してください)。

CMOS チェックサムエラー — システム基板に 障害が発生している、またはRTCバッテリーが 低下している可能性があります。バッテリー を交換してください。support.dell.com/manuals の『サー ビスマニュアル』、または 57 ペー ジの「デルへのお問い合わせ」を参照してく ださい。

CPU ファンエラー — CPU ファンに障害が発 生しています。CPU ファンを交換してくださ い。support.dell.com/manuals の『サービス マニュアル』を参照してください。

ハードディスクドライブエラー — HDD POST 中にハードディスクドライブに不具合が発生 しました。[58](#page-59-0) ページの「デルへのお問い合 わせ」を参照してください。

ハードディスクドライブ読み込みエラー — HDD の起動テスト中にハードディスクドラ イブに不具合が発生しました。[58](#page-59-0) ページの 「デルへのお問い合わせ」を参照してくだ さい。

キーボードのエラー — キーボードの故障、 またはケーブルがしっかり装着されていま せん。

起動デバイスがありません — ハードドライ ブに起動可能なパーティションが存在しな いか、ハードドライブケーブルがしっかり 装着されていないか、起動可能デバイスが 存在しません。

- • ハードドライブが起動デバイスの場合、ケ ーブルがドライブに適切に取り付けられて いて、起動デバイスとしてパーティション 分割されていることを確認します。
- • セットアップユーティリティを起動し て、起動順序の情報が正しいか確認しま す。support.dell.com/manuals の『サービ スマニュアル』を参照してください。

サポートツールの使い方

タイマーチック割り込みなし — システム基 板上のチップが誤動作しているか、シス テム基板に不具合がある可能性がありま す。support.dell.com/manuals の『サー ビス マニュアル』、または 57 ページの「デルへ のお問い合わせ」を参照してください。

USB 過電流エラー — USB デバイスを取り 外してください。USB デバイスを正常に動 作させるには電力が不足しています。外部 電源を使用して USB デバイスに接続する か、USB ケーブルが 2 本ある場合は、2 本 とも接続してください。

メモ - ハードドライブの自己監視システム で、パラメーターが通常の動作範囲を超えて いることがレポートされています。デルでは 定期的にデータのバックアップをとることを お勧めしています。範囲外のパラメーター は、潜在的なハードディスクドライブの問 題を示す場合とそうでない場合があります — S.M.A.R.T エラー、ハードディスクドライブ 障害の可能性があります。[58](#page-59-0) ページの「デ ルへのお問い合わせ」を参照してください。

# ハードウェアに関するトラ ブルシューティング

オペレーティングシステムのセットアップ中 にデバイスが検出されないか、検出されても 間違って設定されている場合は、ハードウェ アに関するトラブルシューティングを使用し て非互換性を解決することができます。

ハードウェアに関するトラブルシューティン グを開始するには、次の手順を実行します。

- 1. スタート → ヘルプとサポートをクリッ クします。
- **2.** 検索フィールドで、ハードウェアに関 するトラブルシューティングと入力し、 <Enter> を押して、検索を開始します。
- **3.** 検索結果のうち、問題に最も関連性のあ るオプションを選択し、残りのトラブル シューティング手順に従います。

# <span id="page-41-1"></span><span id="page-41-0"></span>**Dell Diagnostics (診断) プ** ログラム

コンピューターに問題が発生した場合、テ クニカルサポートに問い合わせる前に、 [33](#page-34-0)ページの「フリーズおよびソフトウェ アの問題」のチェック事項を実行してか ら、Dell Diagnostics(診断)プログラムを実 行してください。

作業を始める前に、これらの手順を印刷し ておくことをお勧めします。

- メモ: Dell Diagnostics (診断) プログ ラムは Dell コンピューター上でのみ機 能します。
- メモ:『Drivers and Utilities』メディ アはオプションなので、同梱されてい ないコンピューターもあります。

『サービスマニュアル』の「セットアップユ ーティリティ」を参照して、コンピューター の設定情報を閲覧し、テストするデバイスが セットアップユーティリティに表示され、ア クティブであることを確認します。

Dell Diagnostics (診断) プログラムを、ハー ドディスクドライブまたはお使いのコンピュ ーターに付属する『Drivers and Utilities』メ ディアから起動します。

### Dell Diagnostics (診断) プログラムを ハードドライブから起動する場合

Dell Diagnostics (診断) プログラムは、ハ ードドライブの診断ユーティリティ用隠し パーティションに格納されています。

- メモ:コンピューターに画面が表示さ れない場合は、デルに問い合わせてく ださい([58](#page-59-0)ページの「デルへのお問い 合わせ」を参照)。
- **1.** コンピューターが、正常に動作すること が確認されているコンセントに接続され ていることを確かめます。
- **2.** コンピューターの電源を入れます(また は再起動)。
- **3. DELL™ ロゴが表示されたら、すぐに <F12>** キーを押します。起動メニューから **Diagnostics** (診断) を選択し、<Enter> を 押します。

この操作によって、PSA(Pre-boot Self Assessment)が呼び出される場合もあり ます。

- ■■ メモ:キーを押すタイミングが遅れて、 OS のロゴが表示されてしまったら、 Microsoft ® Windows® デスクトップが表 示されるまでそのまま待機します。次 に、コンピューターをシャットダウンし て、再度実行します。
- メモ:診断ユーティリィティパーティ ションが見つからないことを知らせ るメッセージが表示された場合は、 『Drivers and Utilities』ディスクから Dell Diagnostics (診断) プログラムを実行し てください。
- PSA が呼び出された場合、次の手順を実行 します。
	- a. PSA がテストを実行します。
	- b. PSA が問題なく完了したら、次のよう なメッセージが表示されます。" N o problems have been found with this system so far. Do you

want to run the remaining memory tests? This will take about 30 minutes or more. Do you want to continue? (Recommended)."(「現在のとこ ろ、このシステムには問題は見つかり ませんでした。残りのメモリテストも 実行しますか?このテストには 30 分 以上、時間がかかります。続行します か?(推奨)」)

- c. メモリの問題が発生する場合は <y> 、 それ以外の場合は <n> を押します。 次のメッセージが表示されます。 "Booting Dell Diagnostic Utility Partition. Press any key to continue."(「Dell Diagnostic ユーティリティパーティシ ョンを起動しています。任意のキーを 押して、続行してください。」)
- d. 任意のキーを押して Choose An Option (オプションの選択)ウィンドウに移 動します。

サポートツールの使い方

PSA が呼び出されない場合、次の手順を実 行します。

任意のキーを押して、ハードドライブ上の 診断プログラムユーティリィティパーティ ションから Dell Diagnostics (診断) プログ ラムを起動し、Choose An Option(オプシ ョンの選択)ウィンドウに移動します。

**4.** 実行するテストを選択します。

- **5.** テスト中に問題を検出すると、エラーコ ードと問題の説明を示すメッセージが表 示されます。エラーコードと問題の内 容を書き留めておき、デルに問い合わせ てください([58](#page-59-0)ページの『デルへのお問 い合わせ』を参照)。
- メモ:お使いのコンピューターのサー ビスタグは、各テスト画面の上部にあ ります。デルへのお問い合わせの際、 テクニカルサポート担当者がお客様の サービスタグをお尋ねします。
- **6.** テストが完了したら、テスト画面を閉じ て Choose An Option (オプションの選択) ウィンドウに戻ります。
- **7. Dell Diagnostics (診断) プログラムを終** 了してコンピューターを再起動するに は、Exit(終了)をクリックします。
- Dell Diagnostics(診断)プログラムを 『Drivers and Utilities』ディスクから 起動する場合
- **1.** 『Drivers and Utilities』ディスクを挿入 します。
- **2.** コンピューターをシャットダウンして、再 起動します。

DELL のロゴが表示されたら、すぐに <F12> を押します。

■ メモ:キーを押すタイミングが遅れて、 OS のロゴが表示されてしまったら、 Microsoft® Windows® デスクトップが表 示されるまでそのまま待機します。次 に、コンピューターをシャットダウン して、再度実行します。

- ■■ メモ:次の手順では、起動順序を 1 回 だけ変更します。次回の起動時から、 コンピューターはセットアッププログ ラムで指定されたデバイスに従って起 動します。
- **3.** 起 動 デ バ イ ス の 一 覧 が 表 示 さ れ た ら、CD/DVD/CD-RW をハイライト表示し て、<Enter> を押します。
- **4.** 表示されるメニューから Boot from CD-ROM (CD から起動) オプションを選択し て、<Enter> キーを押します。
- **5.** 1 を入力してメニューを開始し、<Enter> を 押して続行します。
- **6.** 番号付きの一覧から Run the 32 Bit Dell Diagnostics(32 ビット Dell Diagnostics (診断)プログラムを実行)を選択しま す。複数のバージョンが表示されている 場合、お使いのコンピューターに適切な バージョンを選びます.
- **7.** 実行するテストを選択します。
- **8.** テスト中に問題を検出すると、エラーコ ードと問題の説明を示すメッセージが表 示されます。エラーコードと問題の内容を 書き留めておき、デルに問い合わせてく ださい([58](#page-59-0)ページの『デルへのお問い合 わせ』を参照)。
- メモ:お使いのコンピューターのサー ビスタグは、各テスト画面の上部にあ ります。デルへのお問い合わせの際、 テクニカルサポート担当者がお客様の サービスタグをお尋ねします。
- **9.** テストが完了したら、テスト画面を閉じ て Choose An Option (オプションの選択) ウィンドウに戻ります。
- **10. Dell Diagnostics (診断) プログラムを終** 了してコンピューターを再起動するに は、Exit(終了)をクリックします。
- **11.** 『Drivers and Utilities』ディスクを挿入 します。

<span id="page-45-0"></span>オペレーティングシステムの復元

以下のオプションのいずれかを使って、コンピューターのオペレーティングシステムを復 元することができます:

注意:Dell Factory Image Restore または「オペレーティングシステム」ディスクを使用す ると、コンピューターに保存されているすべてのデータファイルを永久に削除してしまい ます。できる限り、これらのオプションを使用する前にデータファイルをバックアップす るようにしてください。

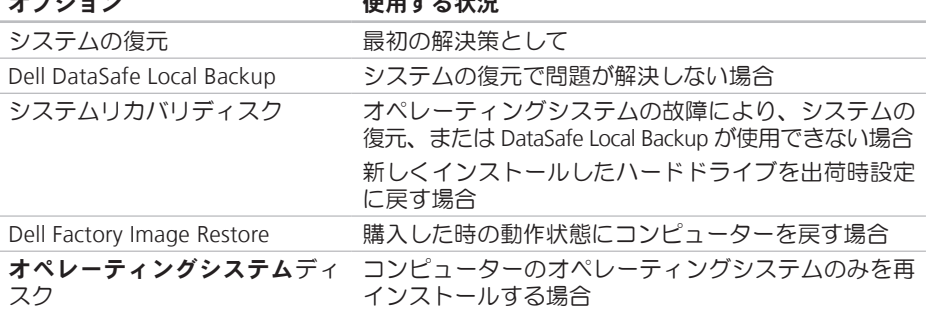

オプション さいしゃ 使用する状況

■ メモ: 『オペレーティングシステム』ディスクがコンピューターに同梱されていない 場合もあります。

# システムの復元

ハードウェア、ソフトウェア、またはその他 のシステム設定を変更したために、コンピュ ーターが正常に動作しなくなってしまった場 合は、Windows オペレーティングシステム のシステムの復元オプションを使用して、コ ンピューターを以前の動作状態に復元するこ とができます(データファイルへの影響はあ りません)。システムの復元オプションによ ってコンピューターに加えられた変更は、完 全に元の状態に戻すことができます。

- 注意:データファイルの定期的なバック アップを行ってください。システムの復 元では、データファイルの変更の監視や データファイルの復元はできません。
- メモ:このマニュアルに記載されてい る手順は、Windows のデフォルト表示 用に書かれているため、お使いの Dell™ コンピューターをクラシック表示に設 定している時には適用されない場合が あります.

#### システムの復元の開始

- 1. スタート をクリックします。
- **2.** 検索開始ボックスで、システムの復元と 入力し、<Enter> キーを押します。
- メモ: ユーザーアカウント制御ウィンド ウが表示される場合があります。コン ピューターの管理者の場合は、続行を クリックします。管理者でない場合 は、目的の操作を行うために管理者に 連絡します。
- **3.** 次へをクリックして、画面に表示される 指示に従います。

システムの復元を実行しても問題が解決され ない場合、最後に行ったシステムの復元を 取り消すことができます。

#### <span id="page-47-0"></span>以前のシステム復元を取り消す

- メモ:最後に行ったシステムの復元を 取り消す前に、開いているファイルを すべて保存して閉じ、実行中のプログ ラムをすべて終了してください。シス テムの復元が完了するまで、ファイル またはプログラムを変更したり 開い たり 削除しないでください
- 1. スタート をクリックします。
- **2.** 検索開始ボックスで、システムの復元と 入力し、<Enter> キーを押します。
- **3.** システムの復元の取り消しをクリックし て、次へをクリックします。

# Dell DataSafe Local Backup

- 注意:Dell DataSafe Local Backup を使 用すると、コンピューターを購入後に インストールしたプログラムやドライバ ーがすべて永久に削除されてしまいま す。Dell DataSafe Local Backup を使用 する前に、コンピューターに必要なアプ リケーションのバックアップメディアを 作成してください。Dell DataSafe Local Backup は、システムの復元でオペレー ティングシステムの問題を解決できなか った場合にのみ使用してください。
- 注意:Dell Datasafe Local Backup は コンピューター上のデータファイルを 維持するよう作られていますが、Dell DataSafe Local Backup を使用する前に データファイルをバックアップするこ とをおすすめします。
- **タメモ: 地域によっては、Dell DataSafe** Local Backup が利用できない場合もあ ります。

オペレーティングシステムの復元

■ メモ: Dell DataSafe Local Backup がお 使いのコンピューターでは使用でき ない場合、Dell Factory Image Restore で ([50](#page-51-0) ページの「Factory Image Restore」を 参照)オペレーティングシステムを復元 してください。

Dell DataSafe Local Backup では、データファ イルを消去せずに、お使いのハードドライ ブをコンピューターの工場出荷時の動作状 態に復元することができます。

Dell DataSafe Local Backup では以下の操作が 実行できます:

- • コンピューターをバックアップし、初期 の動作状態に復元
- •システムリカバリディスクの作成

#### Dell DataSafe Local Backup Basic

データファイルを消去せずに出荷時設定に 戻すには:

- **1.** コンピューターの電源を切ります。
- **2.** コンピューターに接続しているデバイス (USB ドライブやプリンターなど)をす べて取り外し、新たに追加した内部ハー ドウェアがあれば、取り外します。
- ■■メモ:ディスプレイ、キーボード、マウ ス、電源ケーブルは取り外さないでくだ さい。
- **3.** コンピューターの電源を入れます。
- **4.** DELL™ のロゴが表示されたら、<F8> を数 回押して Advanced Boot Options ウィン ドウにアクセスします。
- ■■ メモ:キーを押すタイミングが遅れて、 OS のロゴが表示されてしまったら、 Microsoft ® Windows® デスクトップが表 示されるまでそのまま待機します。次 に、コンピューターをシャットダウン して、再度実行します。
- **5.** コンピューターの修復を選択します。

オペレーティングシステムの復元

- 6. システム回復オプションメニューか ら Dell DataSafe Restore と Emergency Backup を選択し、画面に表示される指 示に従って操作します。
- メモ:復元プロセスの時間は1時間、も しくはそれ以上で、復元するデータの 量によって異なります。
- メモ:詳細については、Dell サポートウ ェブサイト(support.dell.com)のナリ ッジベースの記事 353560 を参照してく ださい。

#### Dell DataSafe Local Backup Professional にアップグレードする

■■ メモ:購入時に注文している場合は、コ ンピューターに Dell DataSafe Local Backup Professional がすでにインストールされて いる可能性があります。

Dell DataSafe Local Backup Professional は以 下の追加機能を提供します:

- • ファイルの種類ごとにコンピューターの バックアップと復元を実行
- • ローカルのストレージデバイスにファイ ルをバックアップ
- スケジュール設定した自動バックアップを 実行

Dell DataSafe Local Backup Professional にア ップグレードするには:

- **1.** タスクバーで、Dell DataSafe Local Backup アイコンを ダブルクリックします。
- **2.** 今すぐアップグレード!をクリックします。
- **3.** 画面に表示される指示に従ってアップグ レードを完了します。

オペレーティングシステムの復元

# システムリカバリディスク

注意:システムリカバリディスクはコン ピューター上のデータファイルを維持す るよう作られていますが、システムリカ バリディスクを使用する前にデータファ イルをバックアップすることをおすすめ します。

システムリカバリディスクは、データファ イルを消去せずに、お使いのハードドライ ブをコンピューターの工場出荷時の動作状 態に復元することができます。

次のような場合、システムリカバリディス クを使用してください:

- • オペレーティングシステムの故障によ り、コンピューターにインストールされ ている回復オプションが使用できない。
- • ハードドライブの故障により、データが 回復できない。
- <span id="page-50-0"></span>システムリカバリディスクでコンピュータ ーを出荷時設定に戻すには:
- **1.** システムリカバリディスク、または USB キーを挿入して、コンピューターを再起 動します。
- **2. DELL™ロゴが表示されたら、すぐに<F12>** キーを押します。
- ■■ メモ:キーを押すタイミングが遅れて、 OS のロゴが表示されてしまったら、 Microsoft® Windows® デスクトップが表 示されるまでそのまま待機します。次 に、コンピューターをシャットダウン して、再度実行します。
- **3.** 一 覧 か ら 適 切 な 起 動 デ バ イ ス を 選 択 し、<Enter> を押します。
- **4.** 画面の手順に従って復元プロセスを完了 します。

# <span id="page-51-0"></span>Dell Factory Image Restore

- 注意:Dell Factory Image Restore を使用 すると、ハードディスクドライブのすべ てのデータは永久に削除され、コンピュ ーターを受け取った後にインストールさ れたすべてのアプリケーションプログラ ムやドライバーも削除されます。できる 限り、このオプションを使用する前にデ ータをバックアップするようにしてくだ さい。Dell Factory Image Restore は、シ ステムの復元でオペレーティングシステ ムの問題を解決できなかった場合にのみ 使用してください。
- **メモ: Dell Factory Image Restore は、国** またはコンピューターによってはご利 用になれない場合があります。

Dell Factory Image Resotre は、お使いのオペ レーティングシステムを復元するための最 終手段としてのみ使用してください。この オプションにより、お使いのハードディス クドライブはコンピューターの工場出荷時

の動作状態に戻ります。コンピューターを 受け取った後に追加したプログラムまたは ファイル(データファイルを含む)はすべ て、ハードドライブから永久に削除されま す。データファイルには、コンピューター 上の文書、表計算、メールメッセージ、デ ジタル写真、ミュージックファイルなどが 含まれます。可能であれば、Factory Image Restore を使用する前にすべてのデータをバ ックアップしてください。

#### Dell Factory Image Restore を実行する

- **1.** コンピューターの電源を入れます。
- **2.** DELL™ のロゴが表示されたら、<F8> を数 回押して Advanced Boot Options ウィン ドウにアクセスします。
- メモ:キーを押すタイミングが遅れて、 OS のロゴが表示されてしまったら、 Microsoft ® Windows® デスクトップが表 示されるまでそのまま待機します。次 に、コンピューターをシャットダウンし て、再度実行します。
- 3. **コンピュータの修復** を選択します。 システム回復オプションウィンドウが表 示されます。
- **4.** キーボードレイアウトを選択して、次へを クリックします。
- 5. 回 復 オ プ シ ョ ン に ア ク セ ス す る た め に、ローカルユーザーとしてログオン します。コマンドプロンプトにアクセ スするには、ユーザー名フィールドで administrator と入力し、OK をクリ ックします。
- **6.** Dell Factory Image Restore をクリックし ます。

Dell Factory Image Restore ウェルカム画 面が表示されます。

■ メモ:使用する構成によっては、Dell Factory Tools、Dell Factory Image Restore の順番で選択しなければならな い場合もあります。

- **7.** 次へをクリックします。Confirm Data Deletion(データ削除の確認)画面が表 示されます。
- **レメモ: Factory Image Restore の作業を** 続けたくない場合は、Cancel(キャンセ ル)をクリックします。
- **8.** ハードドライブの再フォーマット、およ びシステムソフトウェアの工場出荷時の 状態への復元の作業を続ける意思を確認 するためのチェックボックスをオンにし て、次へをクリックします。
	- 復元処理が開始します。復元処理が完了 するまで5分以上かかる場合があります。 オペレーティングシステムおよび工場出 荷時にインストールされたアプリケーシ ョンが工場出荷時の状態に戻ると、メッ セージが表示されます。
- **9. Finish** (完了) なクリックして、システ ムを再起動します。

# <span id="page-53-0"></span>困ったときは

コンピューターに何らかの問題が発生した 場合は、問題の診断と解決のために次の手 順を完了します。

- **1.** コンピューターで発生している問題に関す る情報および手順については、[29](#page-30-0) ページの 「トラブルの解決」を参照してください。
- **2.** Dell Diagnostics の実行手順については、 [40](#page-41-0) ページの「Dell (診断) プログラム」を 参照してください。
- **3.** [57](#page-58-0)ページの「診断チェックリスト」を記 入してください。
- **4.** インストールとトラブルシューティング の手順については、デルのサポートウェ ブサイト(support.jp.dell.com)をご覧く ださい。オンラインのデルサポートの一 覧については、[53](#page-54-0)ページの「オンライン サービス」を参照してください。
- **5.** これまでの手順で問題が解決されない場 合、[58](#page-59-0) ページの「デルへのお問い合わ せ」を参照してください。
- メモ:デルサポートへお問い合わせにな る場合は、コンピューターの電源を入 れ、操作できる状態で電話をおかけくだ さい。サポート担当者がコンピューター での操作をお願いすることがあります。
- メモ:デルのエクスプレスサービスコ ードシステムをご利用できない国もあ ります。

デルのオートテレフォンシステムの指示に従 って、エクスプレスサービスコードを入力す ると、電話は適切なサポート担当者に転送さ れます。エクスプレスサービスコードをお持 ちでない場合は、Dell Accessories フォルダ ーを開き、エクスプレスサービスコードアイ コンをダブルクリックします。その後は、表 示される指示に従ってください。

■ メモ:以下のサービスは、アメリカ以外 ではご利用になれないこともあります。 サービスに関する情報は、最寄りのデル へお問い合わせください。

# <span id="page-54-1"></span>テクニカルサポートとカス オンラインサービス タマーサービス

Dell 製品に関するお問い合わせは、デルの テクニカルサポートをご利用ください。サ ポートスタッフはその情報を元に、正確な 回答を迅速に提供します。

デルのテクニカルサポートへお問い合わせに なる時は、[57](#page-58-1)ページの「お問い合わせにな る前に」を参照し、次に、お住まいの地域の 連絡先を参照するか、support.jp.dell.com を 参照してください。

# **DellConnect**

DellConnect™ はシンプルで使いやすいオン ラインアクセスツールで、デルのサービ ス、およびサポートがブロードバンド接続 を通じてコンピューターにアクセスし、問 題の診断と修復を行います。詳細について は、support.dell.com/dellconnect にアクセ スしてください。

<span id="page-54-0"></span>Dell 製品およびサービスについては、次の ウェブサイトをご覧ください。

- • www.dell.com
- www.dell.com/ap (アジア太平洋地域のみ)
- www.dell.com/jp (日本のみ)
- www.euro.dell.com (欧州のみ)
- • www.dell.com/la(ラテンアメリカおよ びカリブ海諸国)
- • www.dell.ca(カナダのみ)

デルサポートへのアクセスには、次の Web サイトおよび E メールアドレスをご利用く ださい。

### デルサポートサイト

- • support.dell.com
- support.ip.dell.com (日本のみ)
- support.euro.dell.com (欧州のみ)

<span id="page-55-0"></span>困ったときは

#### デルサポートの Eメールアドレス

- • mobile\_support@us.dell.com
- • support@us.dell.com
- • la-techsupport@dell.com(ラテンアメ リカおよびカリブ海諸国のみ)
- apsupport@dell.com (アジア / 太平洋諸 国のみ)

### デルのマーケティングおよびセール スの E メールアドレス

- apmarketing@dell.com (アジア / 太平洋 諸国のみ)
- sales canada@dell.com (カナダのみ)

#### Anonymous file transfer protocol (FTP)

• ftp.dell.com

ログインユーザー名:anonymous。パスワ ードには E メールアドレスを入力してくだ さい。

# 24 時間納期情報案内サー ビス

注文したデル製品の状況を確認するに は、support.jp.dell.com にアクセスするか、 24 時間納期情報案内サービスにお問い合わ せください。音声による案内で、注文につい て調べて報告するために必要な情報をお伺い します。お住まいの地域で利用できる電話番 号については、[58](#page-59-0)ページの「デルへのお問 い合わせ」を参照してください。

欠品、納品の誤り、請求書の誤りなどの注 文に関して問題がある場合は、デルカスタ マーケアにご連絡ください。お電話の際 は、納品書または出荷伝票をご用意くださ い。お住まいの地域で利用できる電話番号 については、[58](#page-59-0) ページの「デルへのお問い 合わせ」を参照してください。

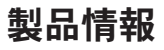

デルのその他の製品に関する情報や、ご注文に 関しては、デルウェブサイト www.dell.com を ご覧ください。お住まいの地域で利用できる 電話番号、または営業担当に問い合わせる場合 は、[58](#page-59-0)ページの「デルへのお問い合わせ」を 参昭してください

# 保証期間中の修理と返品

『「こまった」ときのDELL パソコンQ&A』を ご覧ください。

■ メモ:デルに商品を返品する前に、ハー ドドライブやその他のストレージデバイ スに保存しているデータを必ずバックア ップしてください。すべての機密情報、 専有情報、個人情報を削除し、CD やメ ディアカードなどのリムーバブルメディ アを取り外してください。デルは、これ らの機密情報、専有情報、個人情報につ いては一切責任を負いません。データの 損失や損傷、リムーバブルメディアの損 失や損傷に関する責任はお客様に帰する ものとします。

困ったときは

- **1.** デルにお電話いただき、担当者がお知ら せする返品番号を箱の外側に明記してく ださい。お住まいの地域で利用できる電 話番号については、[58](#page-59-0) ページの「デルへ のお問い合わせ」を参照してください。
- **2.** 請求書のコピーおよび返品の理由を説明 した書面を箱に入れます。
- **3.** 実行したテストと Dell Diagnostics(診断) プログラム([57](#page-58-0)ページの「診断チェッ クリスト」を参照) から出力されたエラ ーメッセージを記入した Diagnostics(診 断)チェックリスト([40](#page-41-0)ページの「Dell Diagnostics」を参照)のコピーを同梱して ください。
- **4.** 返品して返金を受ける場合には、返品さ れる品目とともにすべてのアクセサリ (電源ケーブル、ソフトウェア、マニュ アル等々)を添付してください。
- **5.** 返品一式は出荷時のシステム梱包箱か同 等の箱に梱包してください。
- メモ:送料はお客様のご負担となりま す。また、お客様には返品する製品を 保証する責任があり、デルへの搬送中 に紛失する恐れも想定されます。着払 いの荷物は受領できませんので、予め ご了承ください。
- 2 メモ:上記要件のいずれかを欠く返品は 受け付けられず、返送扱いとなります。

# <span id="page-58-2"></span><span id="page-58-1"></span>お問い合わせになる前に

■■ メモ:お電話の際には、エクスプレス サービスコードをご用意ください。エ クスプレスサービスコードを利用する と、デルのオートテレフォンシステム によって、より迅速にサポートが受け られます。また、スタッフが(コンピ ューターのトップにある)サービスタ グナンバーをお訊ねする場合もござい ます。

必ず Diagnostics (診断) チェックリスト に 記入してください。デルサポートへお問い 合わせになる場合は、コンピューターの電 源を入れ、操作できる状態で電話をおかけ ください。キーボードからのコマンドの入 力や、操作時に詳細情報を説明したり、コ ンピューター自体でのみ可能な他のトラブ ルシューティング手順を試してみるように お願いする場合があります。システムのマ ニュアルがあることを確認してください。

#### Diagnostics(診断)チェックリスト

- <span id="page-58-0"></span>• 名前:
- $\bullet$   $\Box$   $\Box$   $\vdots$
- • 住所:
- • 電話番号:
- • サービスタグとエクスプレスサービスコ ード(コンピューターの上部のラベルに ある):
- • 返品番号(デルサポート担当者から通知 された場合):
- • オペレーティングシステムとバージョン:
- • 周辺機器:
- • 拡張カード:
- • ネットワークに接続されていますか? は い/いいえ
- • ネットワーク、バージョン、ネットワー クアダプター:
- • プログラムとバージョン:

<span id="page-59-1"></span>オペレーティングシステムのマニュアルを 参照して、コンピューターの起動ファイル の内容を確認してください。コンピュータ ーにプリンターを接続している場合、各フ ァイルを印刷します。印刷できない場合、 各ファイルの内容を記録してからデルにお 問い合わせください。

- • エラーメッセージ、ビープコード、また は Diagnostics(診断)コード:
- 問題点の説明と実行したトラブルシュー ティング手順:

# デルへのお問い合わせ

米国にお住まいの方は、800-WWW-DELL (800-999-3355)までお電話ください。

■■ メモ:インターネット接続の環境に ない場合は、納品書、出荷伝票、請求 書、または Dell 製品カタログに記載さ れている連絡先をご利用ください。

デルでは、複数のオンラインと、電話ベー スのサポートおよびサービスオプションを 用意しています。利用できる手段は国や製 品により異なる場合があります。また地域 によっては一部のサービスが受けられない 場合もあります。

セールス、テクニカルサポート、カスタマ ーサービスへのお問い合わせは、次の手順を 実行してください。

- 1. www.dell.com/contactdell にアクセスし てくだ さい。
- <span id="page-59-0"></span>**2.** ページの下にある国・地域の選択ドロッ プダウンメニューで、お住まいの国/地域 を確認します。
- **3.** 目的のサービスまたはサポートを選択し ます.
- **4.** 自分に最も適したデルへの問い合わせ方 法を選んでください。

# 情報およびリソース詳細

#### こんな時は、 こちらを参照してください。

オペレーティングシステムを再インストー [49](#page-50-0) ページの「システムリカバリディスク」 ルしたい

コンピューターで診断プログラムを実行し [40](#page-41-0) ページの「Dell Diagnosticss(診断)ブ たい ログラム」

デスクトップコンピューターのシステムソ [37](#page-38-0) ページの「My Dell Downloads」 フトウェアを再インストールしたい

Microsoft ® Windows® オペレーティングシ ステムと機能に関する詳細を知りたい support.jp.dell.com

新しい、あるいは追加のメモリ、または新 しいハードドライブ付きでコンピューター をアップグレードしたい

磨耗、あるいは損傷したパーツを再インス トール、または交換したい

- support.dell.com/manuals の『サービスマニ ュアル』 。
- メモ: 一部の国では、コンピューター の部品を開けたり、交換すると、保証 が無効になる場合があります。コンピ ューター内部の作業を行う前に保証と 返品について確認してください。

#### こんな時は、 こちらを参照してください。

使用しているコンピューターにとって安全 で最適な方法を見つけたい 保証情報、使用条件(米国のみ)、安全に 関する注意事項、認可機関情報、人間工学 に関する情報、エンドユーザーライセンス 契約書を確認したい コンピューターに添付されている安全情報を 確認したい。その他、安全にお使いいただく ためのベストプラクティスに関しては、法令 へのコンプライアンスに関するホームページ (www.dell.com/requiatory\_compliance)を 参照してください

サービスタグ / エクスプレスサービスコー ドを見つけたい — support.dell.com/manuals またはテクニカルサポートにお問い合わせ の際、コンピューターを識別するサービス タグが必要です。

コンピューターの背面 デルサポートセンター アプリケーションを 起動するには、タスクバーの タアイコンを クリックします。

#### こんな時は、 こちらを参照してください。

ドライバー、ダウンロード、「お読みくだ Dell サポートサイト(**support.jp.dell.com**) さい」ファイルを見つけたい

テクニカルサポートと製品ヘルプにアクセ スしたい

新たに注文した商品の配送状況について調 べたい

一般的な質問に対する解決策や回答を見つ けたい

コンピューターの技術的変更に関する最新の アップデートや、技術者または専門知識を お持ちのユーザーを対象とした高度な技術 資料を参照したい

# 仕様

本セクションは、コンピューターのセットアップやアップグレード、ドライバーのアップ グレードに必要な情報を記載しています。

■■ メモ:地域により内容が異なる場合があります。コンピュータの設定に関する詳細に ついては、スタート ●→ ヘルプとサポートをクリックし、コンピュータに関する情報 を表示するオプションを選択してください。

#### コンピューターモデル

Studio XPS™ 7100

プロセッサー

タイプ AMD Phenom™ II AMD Athlon™ II

#### コンピューター情報

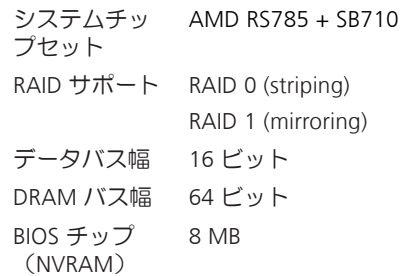

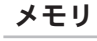

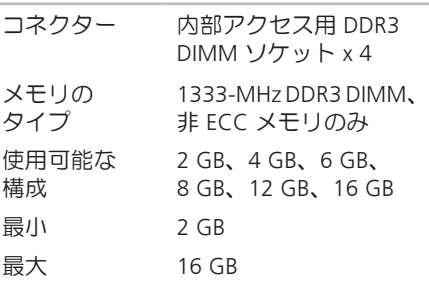

■ メモ:メモリのアップグレードに関す る手順は、support.dell.com/manuals で『サービスマニュアル』を参照して ください。

オーディオ

タイプ 統合 7.1 チャンネル、 S/PDIF サポート付高品質 オーディオ

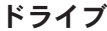

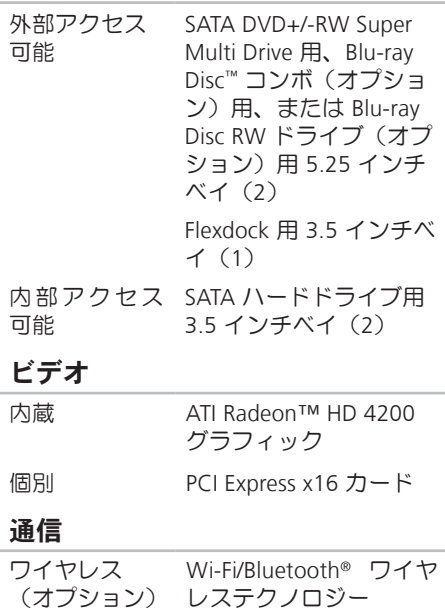

#### 拡張バス

- PCI Express Gen2 x1 スロット双方向速 度 — 1 GB/秒 Gen2 x16 スロット双方向速 度 — 16 GB/秒
- PCI 32 ビット速度 33 MHz
- SATA 2.0 1.5 Gbps、および 3.0 Gbps
- USB 2.0 高速 480 Mbps フル速度 — 12 Mbps 低速 — 1.2 Mbps

#### 外形寸法

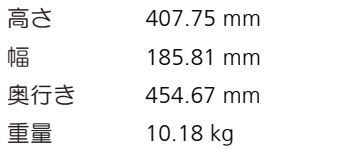

### メモリカードリーダー

サポートす CompactFlash (CF) カード るカード Smart Media (SM) カード xD-Picture (xD) カード Memory Stick (MS) カード Memory Stick Duo カード Memory Stick PRO Duo カード Memory Stick PRO (MSPRO) カード Memory Stick PRO HG (MSPRO HG) カード SecureDigital (SD) カード SecureDigital カード (SDHC) 2.0 マルチメディアカード (MMC) MicroDrive (MD)

#### 外付けコネクター

システム基板コネクター

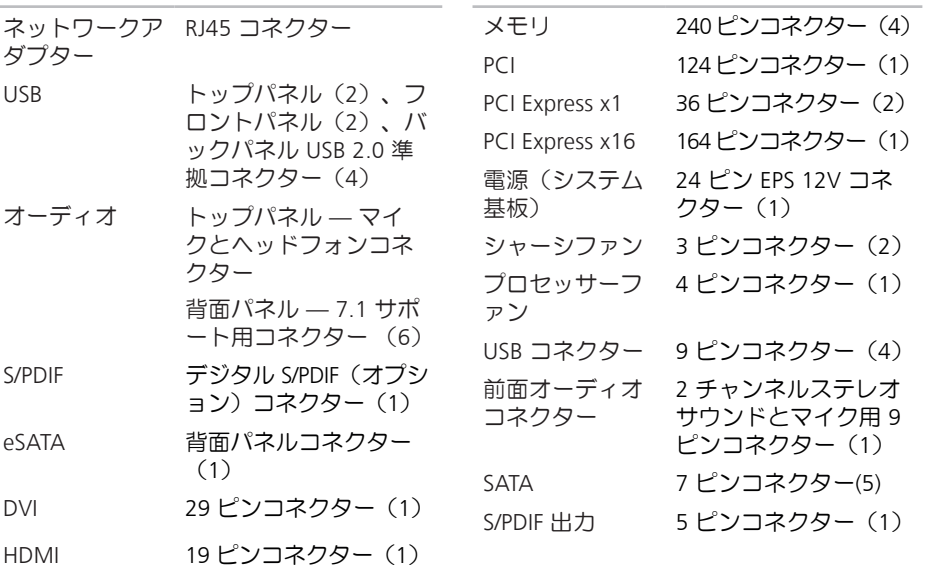

#### 仕様

## 拡張スロット

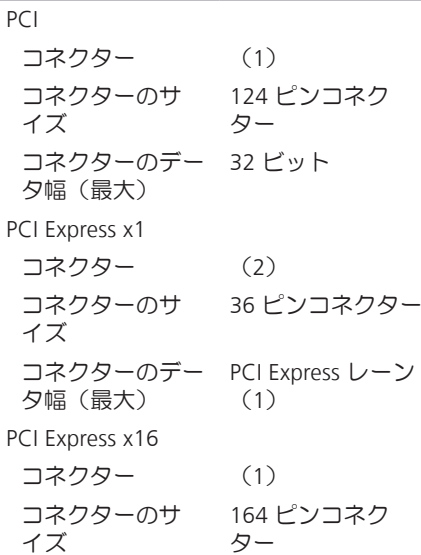

### 拡張スロット

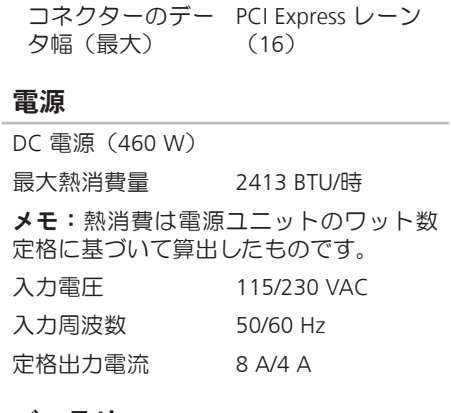

#### バッテリー

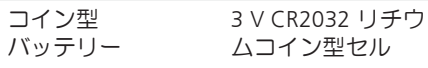

#### コンピューター環境

温度範囲

- 動作時 10°C  $\sim$  35°C
- 保管時  $-40^{\circ}$ C  $\sim$  65°C

相 対 湿 度 20%~80% (最大) (結露しないこと)

- 最大振動(ユーザー環境をシミュレート するランダム振動スペクトルを使用時)
	- 動作時 0.26 GRMS
	- 保管時 2.2 GRMS

#### コンピューター環境

- 最大振動(動作時 Dell Diagnostics (診断)プログラムをハードドライブで 起動し、2 ms 半正弦波パルスで計測/ 非 動作時 — ヘッドを収納したハードドライ ブ、26 ms 半正弦波パルスで計測):
	- 動作時 20 in/秒 (51 cm/秒) のべ口 シティ変化で 2m秒、40G
	- 非動作時 288 in/秒 (732 cm/秒)のベ ロシティ変化で 26m秒、45G

高度(最大)

- 動作時 –15.2~3.048 m
- 保管時 –15.2~10,668 m
- 空気中浮遊 G2、または ISA-S71.04-1985 汚染物質レ が定める規定値以内ベル

# 付録

# Macrovision 製品に関する注意事項

この製品には、Macrovision Corporation および他の権利所有者が所有する一定の米国特許 権および知的所有権によって保護されている著作権保護技術が組み込まれています。本製 品の著作権保護テクノロジは Macrovision Corporation に使用権限があり、同社の許可がな い限り、家庭内および限定的な表示にのみ使用することを目的としています。リバースエ ンジニアリングや分解は禁止されています。

# NOM、または Official Mexican Standard(メキシコ公式 規格)に関する情報(メキシコのみ適用)

以下の情報は、Official Mexican Standard (NOM) の要請に応じて本書に記載されるデバイス について、提供されるものです。

#### 輸入元:

Dell México S.A. de C.V.

Paseo de la Reforma 2620 – Flat 11°

Col. Lomas Altas

11950 México, D.F.

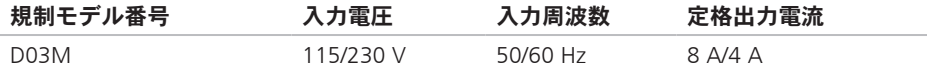

詳細については、お使いのコンピューターに付属している安全にお使いいただくための注 意事項をお読みく ださい。

その他、安全にお使いいただくためのベストプラクティスに関し ては、法令へのコンプライ アンスに関するホームページ (www.dell.com/regulatory\_compliance) を参照してください。

# C 索引

CD、再生と作成 **[26](#page-27-0)**

# D

DataSafe Local Backup **[46](#page-47-0)** DellConnect **[53](#page-54-1)** Dell Diagnostics (診断) プログラム [40](#page-41-1) Dell に問い合わせる **[57](#page-58-2)** DVD、再生と作成 **[26](#page-27-0)**

# F

FTP ログイン、anonymous **[54](#page-55-0)**

## I

ISP

インターネットサービスプロバイダー **[15](#page-16-0)**

# U

 $IISR 2.0$ 前面コネクター **[19](#page-20-0)** 背面コネクター **[23](#page-24-0)**

## W

**Windows** プログラム互換性ウィザード **[34](#page-35-0)** Windows、再インストール **[44](#page-45-0)**

### い

インターネット接続 **[15](#page-16-0)**

### え

エクスプレスサービスコード **[25](#page-26-0)**, **[52](#page-53-0)**

お オンラインでデルに問い合わせる **[58](#page-59-1)**
### かカス タ マ ー サ ー ビ ス **5 [3](#page-54-0)**

#### こ

コン ピ ュ ー タ ー の 能 力 **[2](#page-27-0) 6**

#### さ

サー ビ ス タ グ **2 [5](#page-26-0)** , **5 [7](#page-58-0)** サポートサイト 世 界 の **5 [3](#page-54-0)** サ ポ ー ト の 電 子 メ ー ル ア ド レ ス **5 [4](#page-55-0)**

### し

シス テ ム メ ッ セ ー ジ **3 [7](#page-38-0)** シ ス テ ム リ カ バ リ デ ィ ス ク **[4](#page-50-0) 9** 出 荷 時 設 定 に 戻 す **[5](#page-51-0) 0**

#### せ

セキ ュ リ テ ィ ケ ー ブ ル ス ロ ッ ト **2 [1](#page-22-0)** 製 品情

報 と 購 入 **[5](#page-56-0) 5**

製品を発送する 返 品 、 ま た は 修 理 **5 [5](#page-56-0)** 接続(接続する) オ プ シ ョ ン ネ ッ ト ワ ー ク ケ ー ブ ル **[1](#page-12-0) 1** そソフ ト ウ ェ ア の 問 題 **3 [3](#page-34-0)** ソ フ ト ウ ェ ア の 特 徴 **2 [6](#page-27-0)** ちチッ プ セ ッ ト **6 [2](#page-63-0)** てテク ニ カ ル サ ポ ー ト **5 [3](#page-54-0)** デ ル サ ポ ー ト サ イ ト **6 [1](#page-62-0)** 電子メールアドレス テ ク ニ カ ル サ ポ ー ト **[5](#page-55-0) 4** 電 源 の 問 題 、 解 決 す る **[3](#page-32-0) 1** 電源ボタン、電源ライト [2](#page-26-0)5

索引

# と

取り出しボタン **[19](#page-20-0)** ドライバーとダウンロード **[61](#page-62-0)**

### ね

ネットワークコネクター 場所 **[23](#page-24-0)** ネットワーク接続 修正する **[30](#page-31-0)**

### は

ハードウェアに関するトラブルシューティ ング **[39](#page-40-0)** ハードウェアの問題 診断する **[39](#page-40-0)** ハードドライブ タイプ **[63](#page-64-0)** ハードドライブ動作ライト **[19](#page-20-0)** 配送状況 **[54](#page-55-0)**

ふ フロントサイドコネクター **[18](#page-19-0)**

#### へ

返品保証 **[55](#page-56-0)**

## め

メモリのサポート **[63](#page-64-0)** メモリの問題 解決する **[32](#page-33-0)**

## も

問題を解決する **[29](#page-30-0)** 問題、解決する **[29](#page-30-0)**

### わ

ワイヤレスネットワーク接続 **[30](#page-31-0)** 問題を解決する **[29](#page-30-0)** 問題、解決する **[29](#page-30-0)**

Printed in China. Printed on Recycled Paper.

www.dell.com | support.dell.com

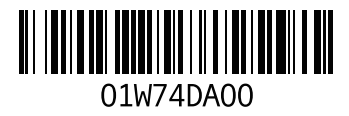